# **How to renew expired database cluster certificates in Cisco Meeting Server (CMS)**

### **Contents**

**Introduction Prerequisites** Components Used Background Information **Configure** Network Diagram Procedure Overview Configuration Procedure

### **Introduction**

This document describes how to renew expired (client and server) certificates on database cluster on Cisco Meeting Server (CMS).

## **Prerequisites**

### **Components Used**

Cisco Meeting Server

## **Background Information**

Certificate (client and server) used to create a database cluster on Cisco Meeting Server comes with an expiry date.

Once the certificate expires, database nodes in cluster stops talking to each other. Certificates cannot be renewed on CMS database cluster nodes unless cluster is removed using CLI command **"database cluster remove".**

Certificates are tied to DB servcies which does not let us make any changes, unless a cluster is torndown and certificates are disengaged.

# **Configure**

**Network Diagram**

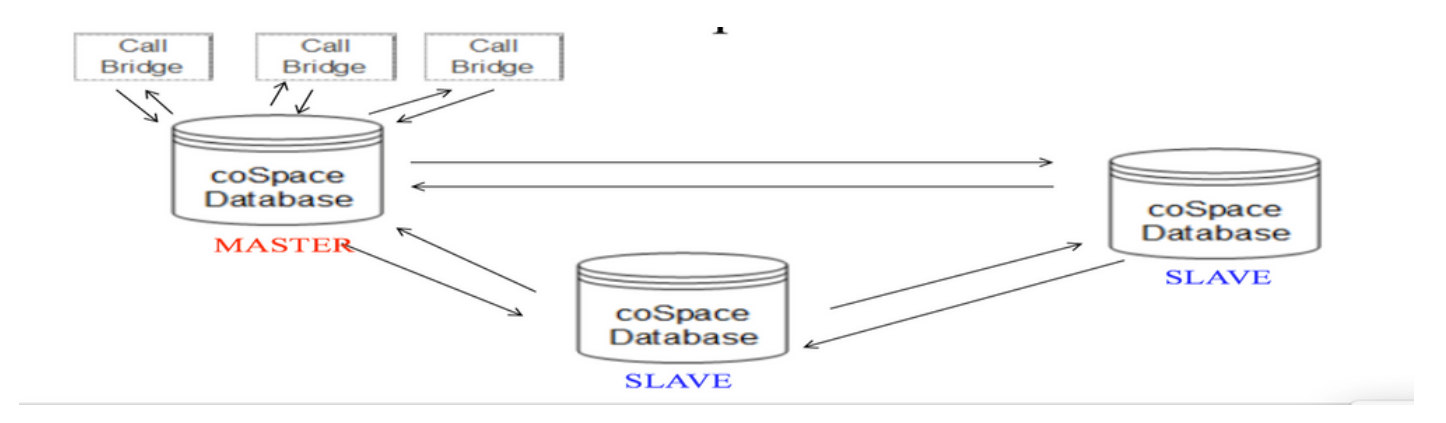

### **Procedure Overview**

Step 1. Take a backup of CMS Nodes in the cluster

Step 2. Fetch the backup file from cms via FTP and store on local pc.

Step 3. Remove database cluster node from cluster.

Step 4. Update the certificates.

**Note**: Try to give same certificate file name as used earlier (which got expired). You may need to remove old expired certificates from Cisco Meeting Server for new one to take affect.

Step 5. Create cluster again database cluster initialize.

Step 6. Follow process to create cluster.

**Note**: Above procedure to follow on all slaves and then at last update on master nodes

#### **Configuration Procedure**

Step 1. In the output of **"database cluster status"** Certificate shows expired for CMS database cluster.

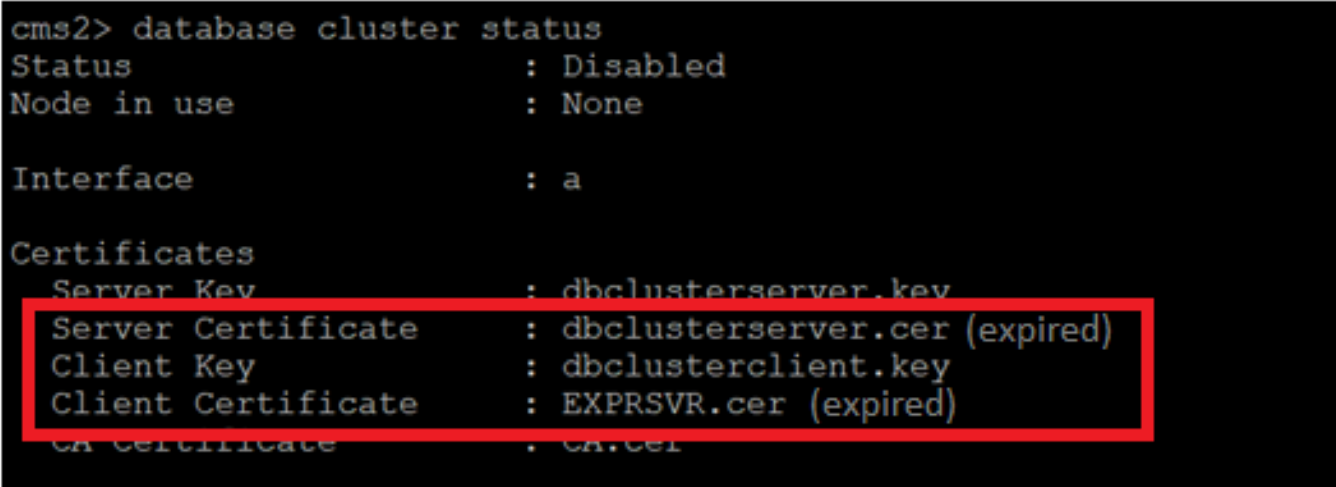

Step 2. Verify certificate expiry by running "**pki inspect <cert name>"** command

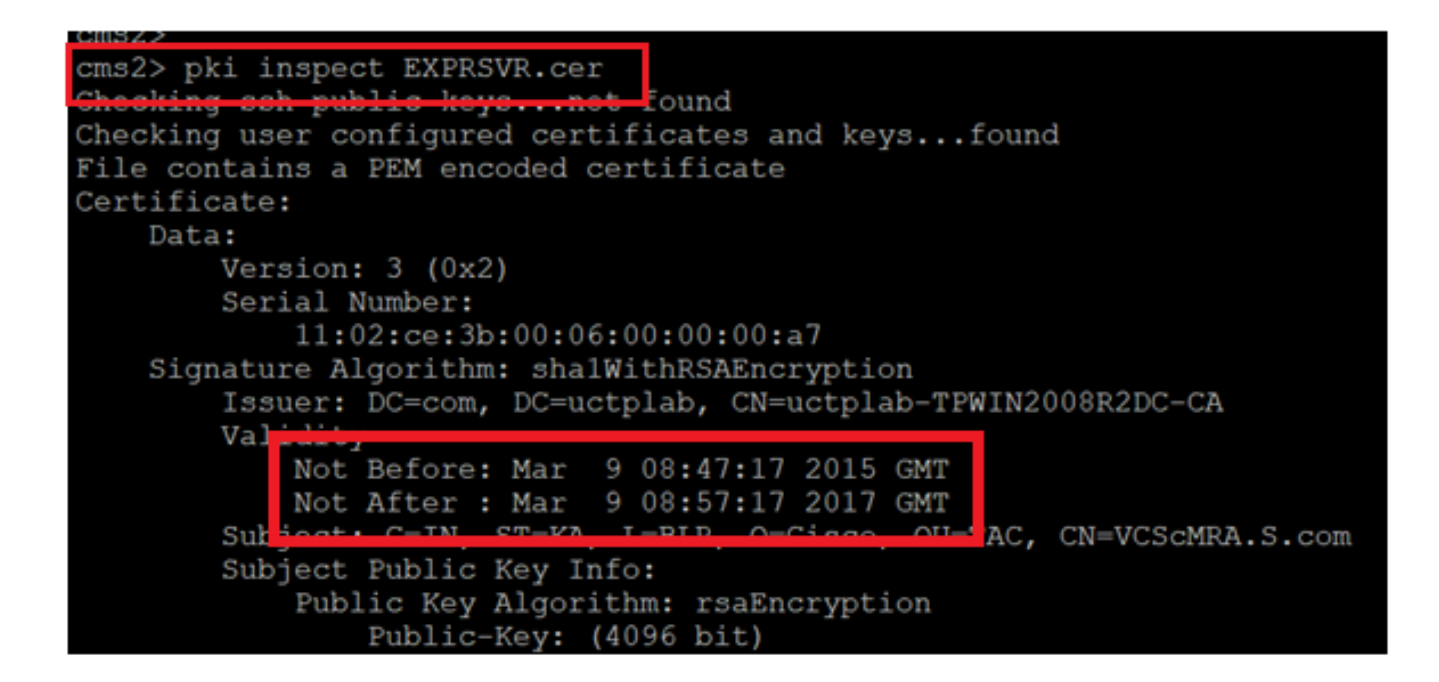

**Caution**: We cannot update the certificate when database cluster is active. We need to remove the node from cluster. If an attempt is made to update certificate while cluster is active. Following error is noticed

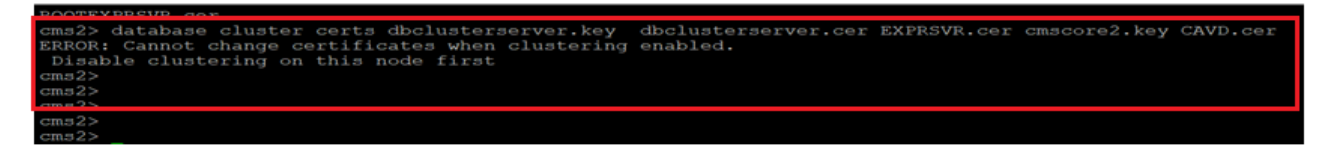

Step 3. Create a backup file on the node by runinng backup **snapshot <filename>**

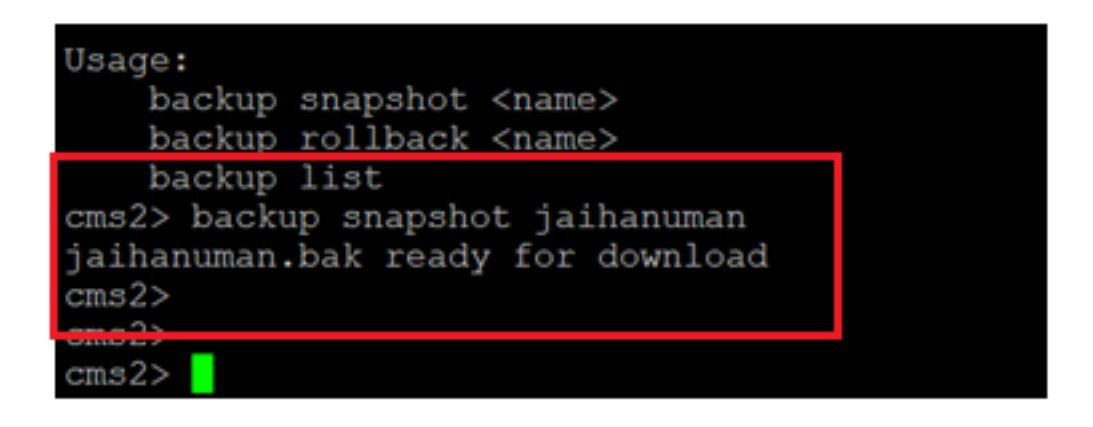

Step 4. Login to FTP client and pull the file on local PC.

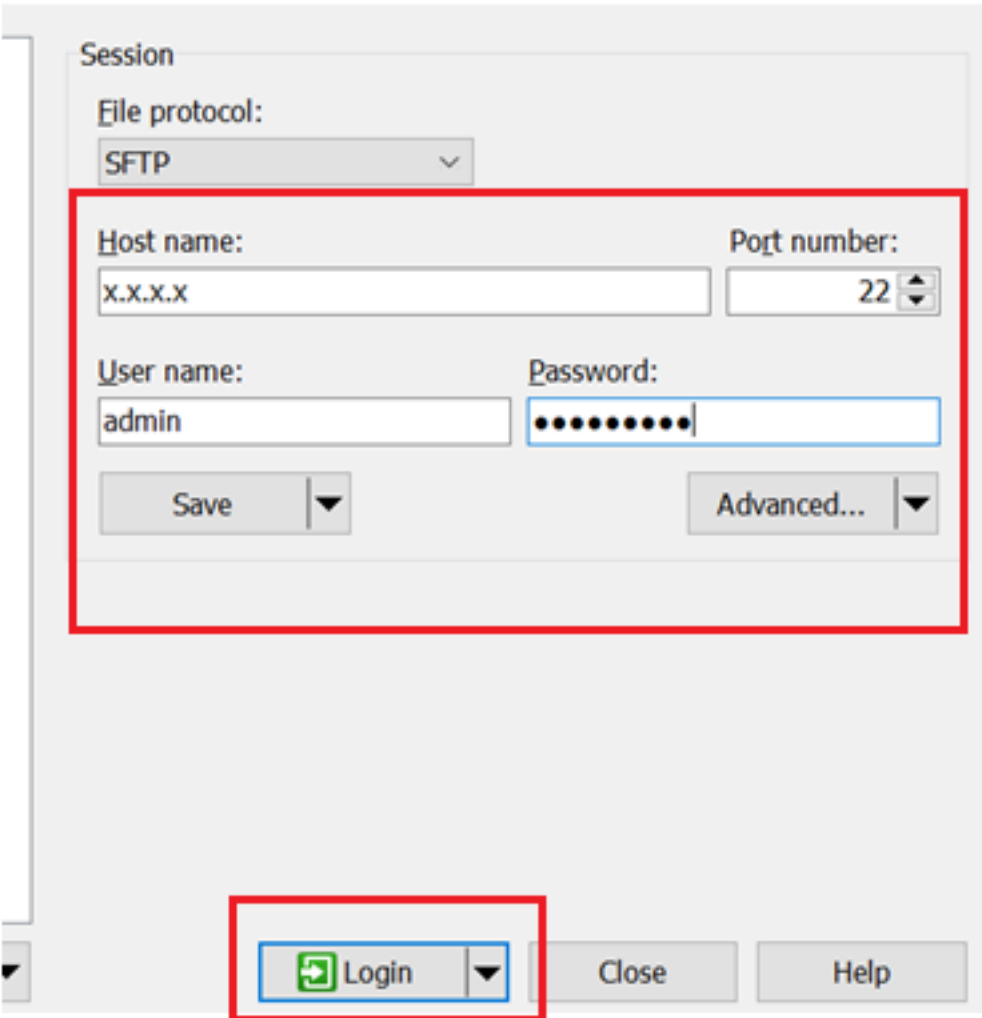

Step 5. Pull the .bak file from cms to local PC

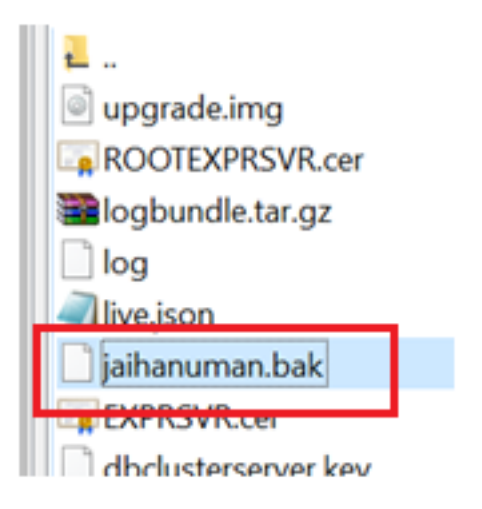

Step 6. Run command to remove the node from database cluster. "**database cluster remove"**

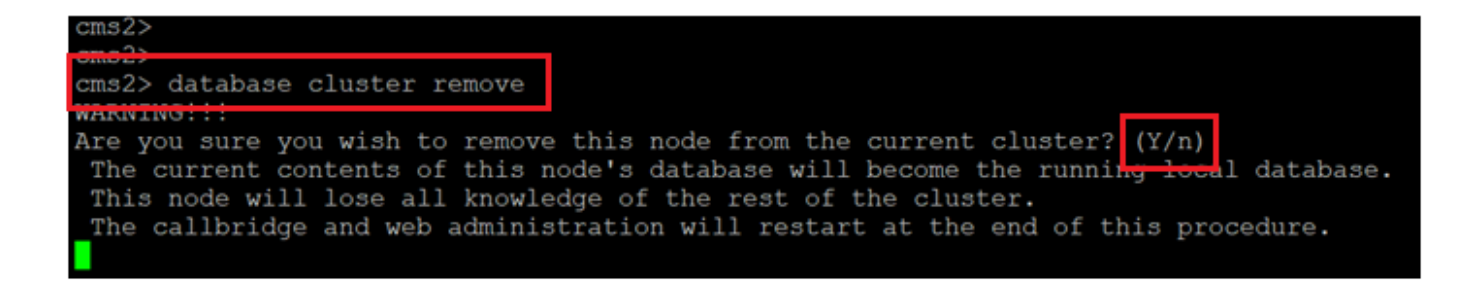

**Note**:Press **"Y"** in caps. lower case "y" wont proceed.

| cms2> database cluster remove                                                        |
|--------------------------------------------------------------------------------------|
| WARNING!!!                                                                           |
| Are you sure you wish to remove this node from the current cluster? $(Y/n)$          |
| The current contents of this node's database will become the running local database. |
| This node will lose all knowledge of the rest of the cluster.                        |
| The callbridge and web administration will restart at the end of this procedure.     |
| Please wait                                                                          |
| Remove started                                                                       |
| cms2>                                                                                |

Step 7. Node is detaching from cluster

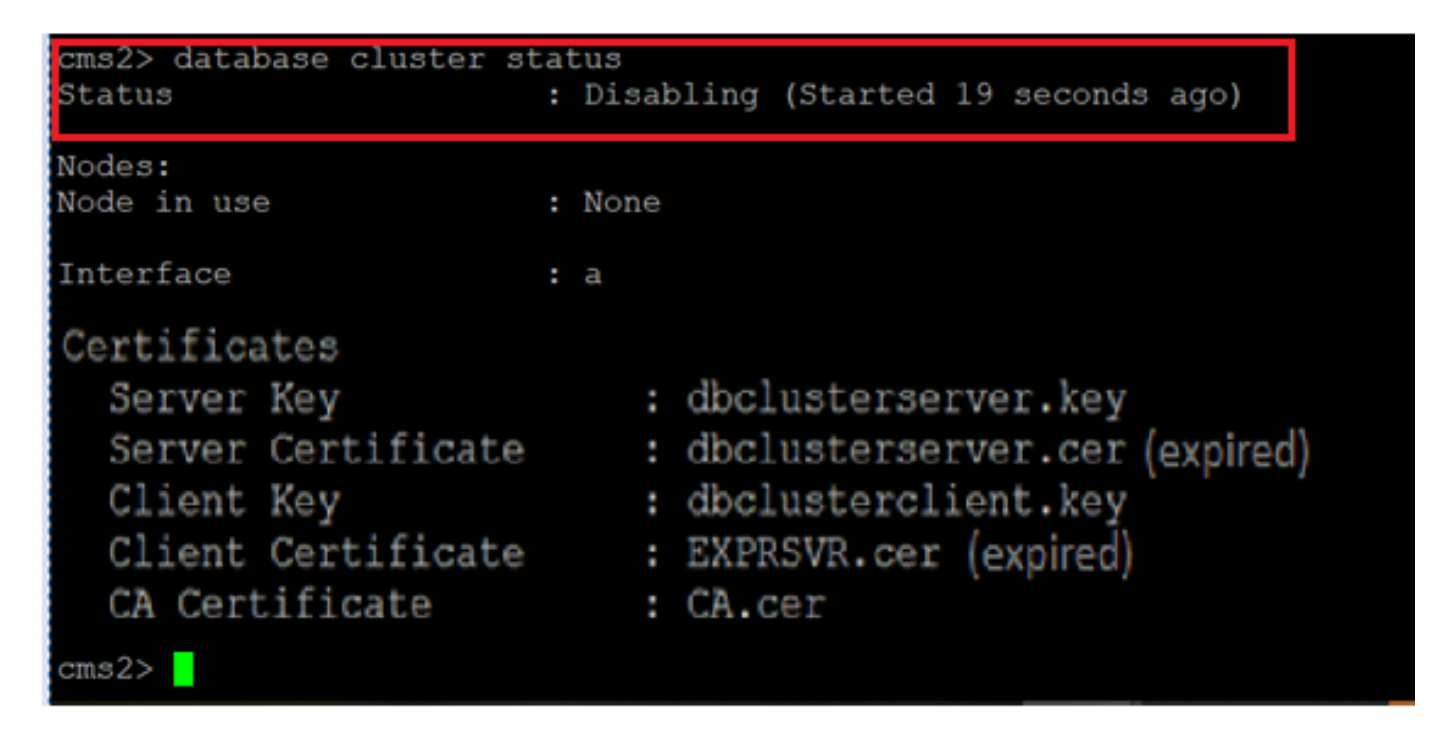

Step 8. Node has been removed from database cluster.

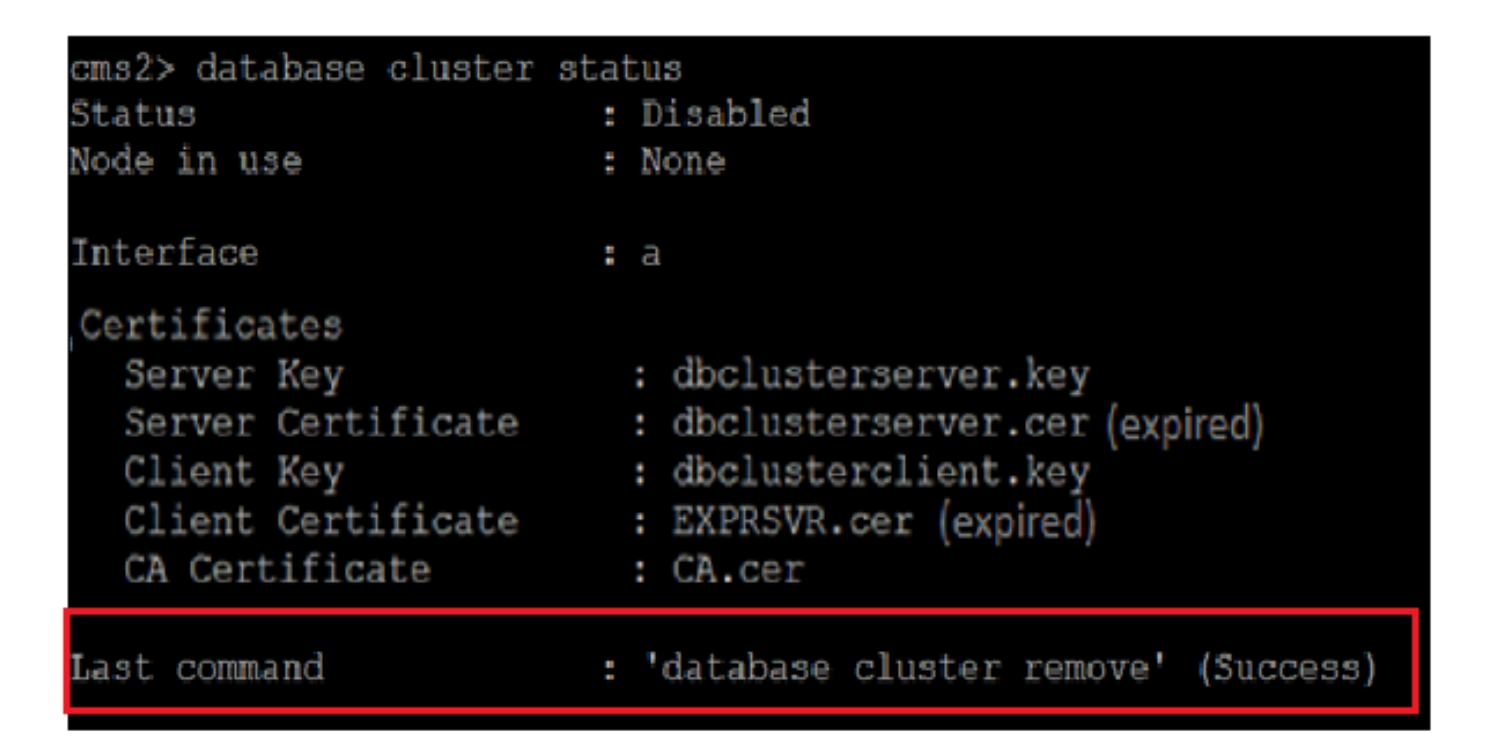

Step 9. Update new certificates files for databse cluster. Database cluster would need client and server certificate.

database cluster certs <server key> <server crt> <client key> <client crt> <ca\_crt>

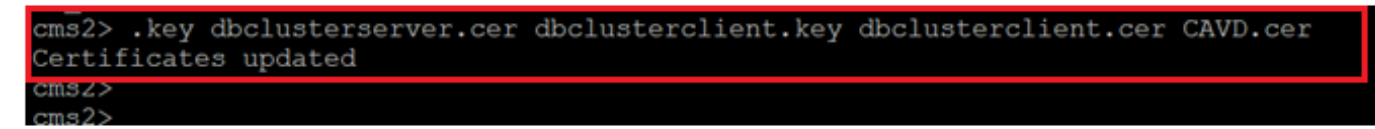

Step 10. Add node to the database cluster again.

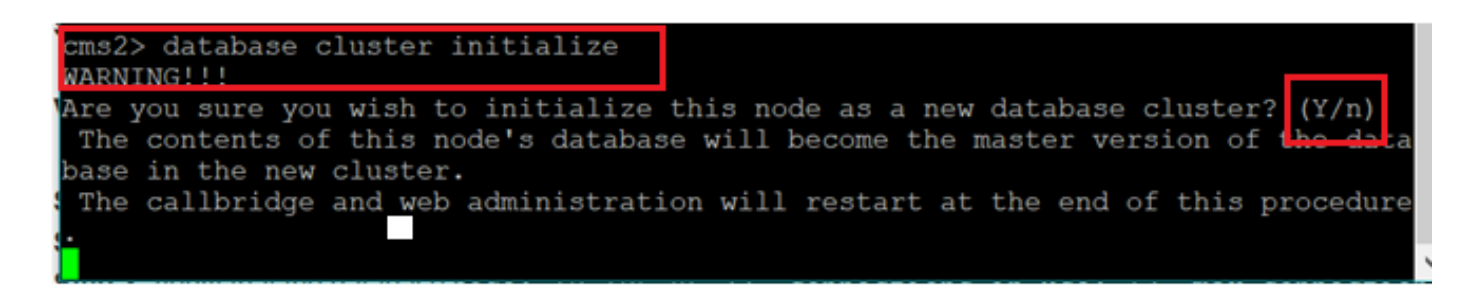

Step 11. New certificate files have been updated.

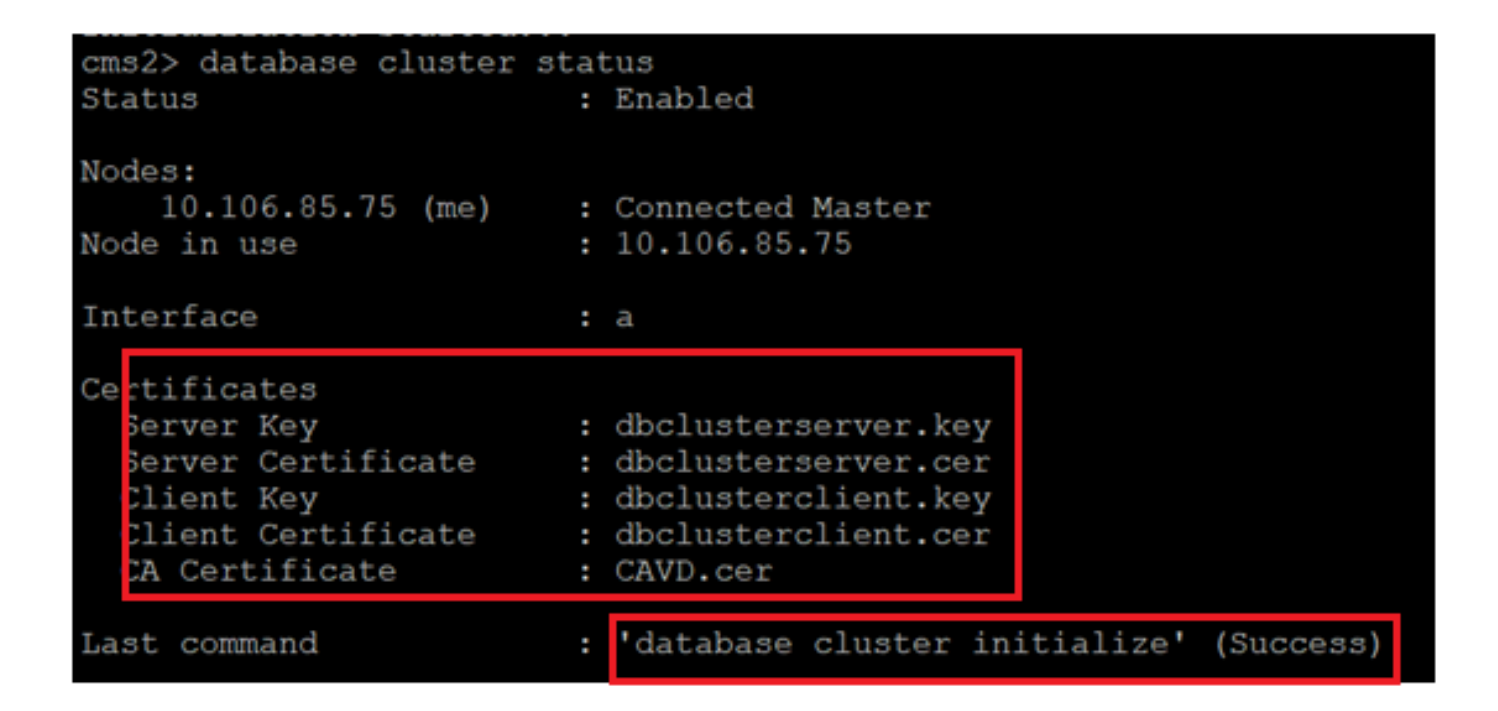

Step 12. Add the node to the database cluster master.

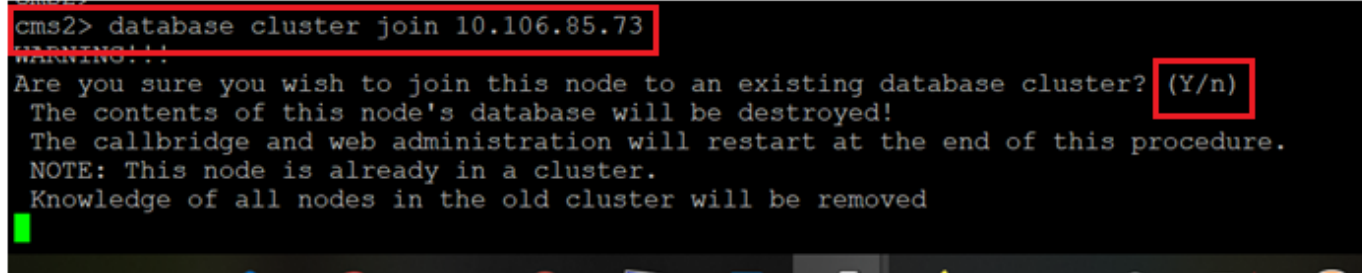

Step 13. Database cluster is good again with updated certificates

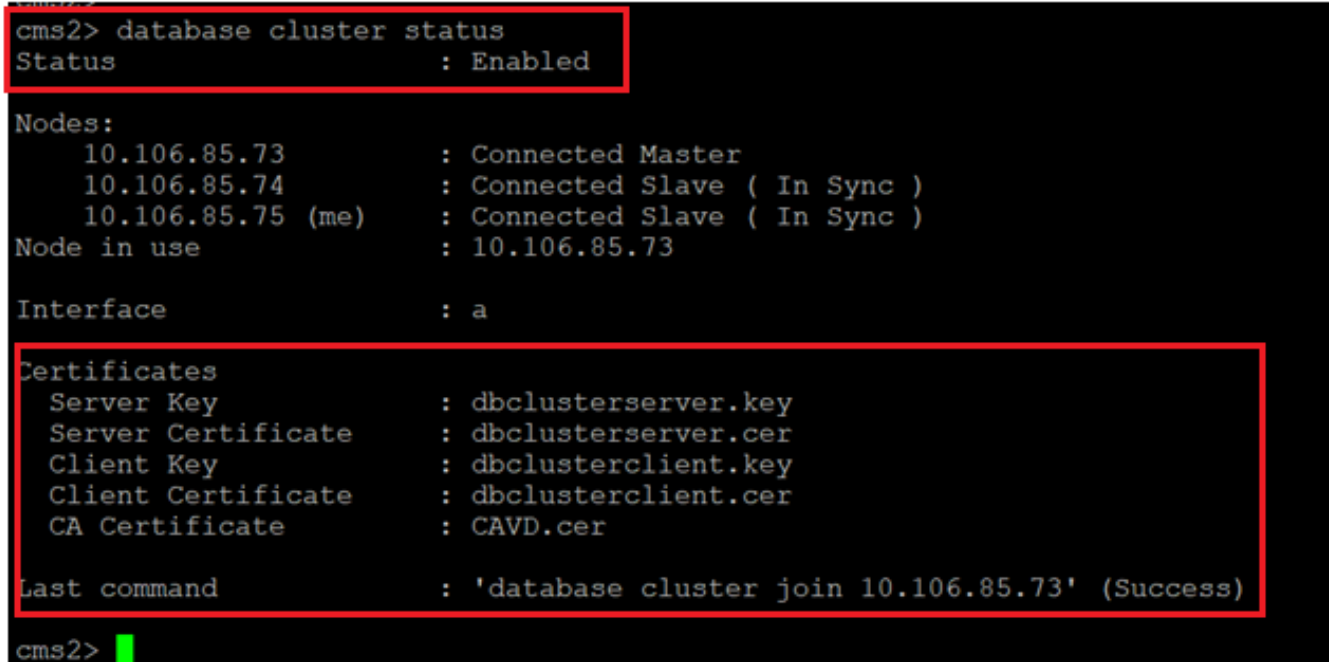